## Plateforme EXECAL : codes d'accès + profil

En tant que diplômé.e ECAL, vous êtes automatiquement enregistré.e dans l'Annuaire Alumni. Voici les instructions pour obtenir un code temporaire, permettant ensuite de créer ou changer votre mot de passe. A partir de https://www.execal.ch :

1. Cliquer sur LOGIN > Pas de mot de passe ou oublié ? Ne pas cliquer sur *Nouveau membre* puisque vous êtes déjà enregistré.e !

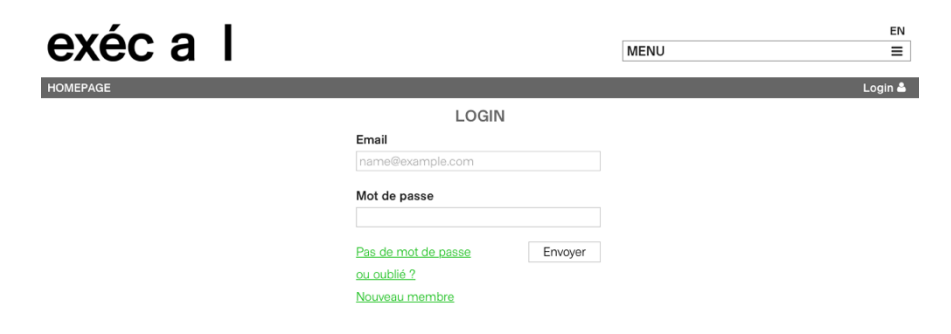

2. Entrer votre adresse email PRIVÉE qui vous sert d'identifiant (merci d'annoncer tout changement d'adresse email privée !) :

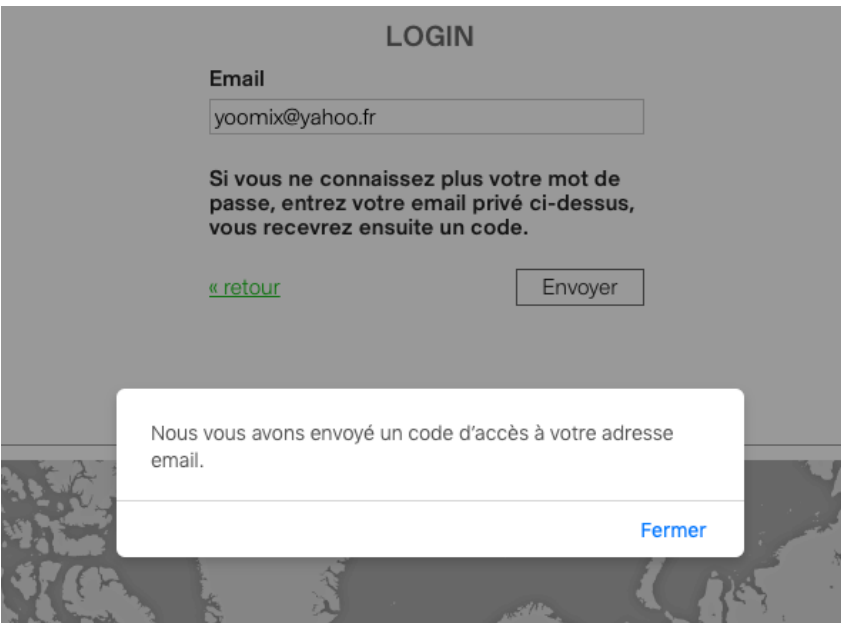

3. Voici le message type que vous devriez recevoir dans votre boîte mail (vérifier dans vos Spams si nécessaire) :

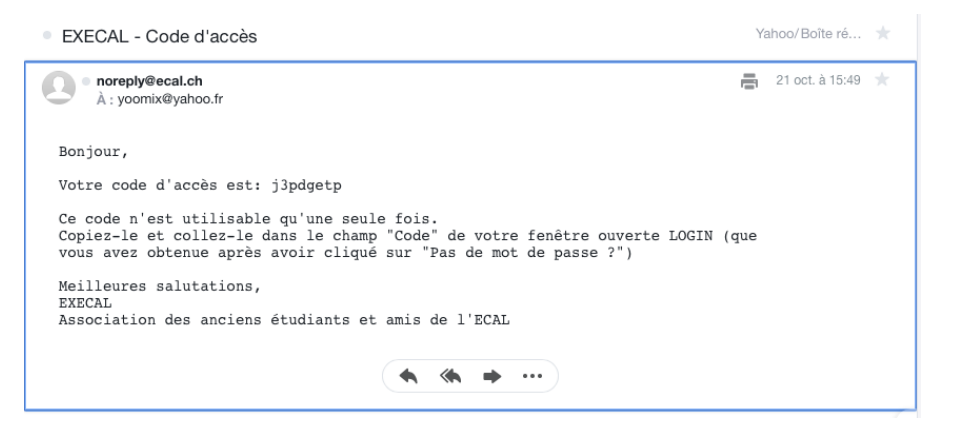

4. Copier/coller ce code temporaire dans le champ Code de la fenêtre ouverte, puis cliquer sur Envoyer :

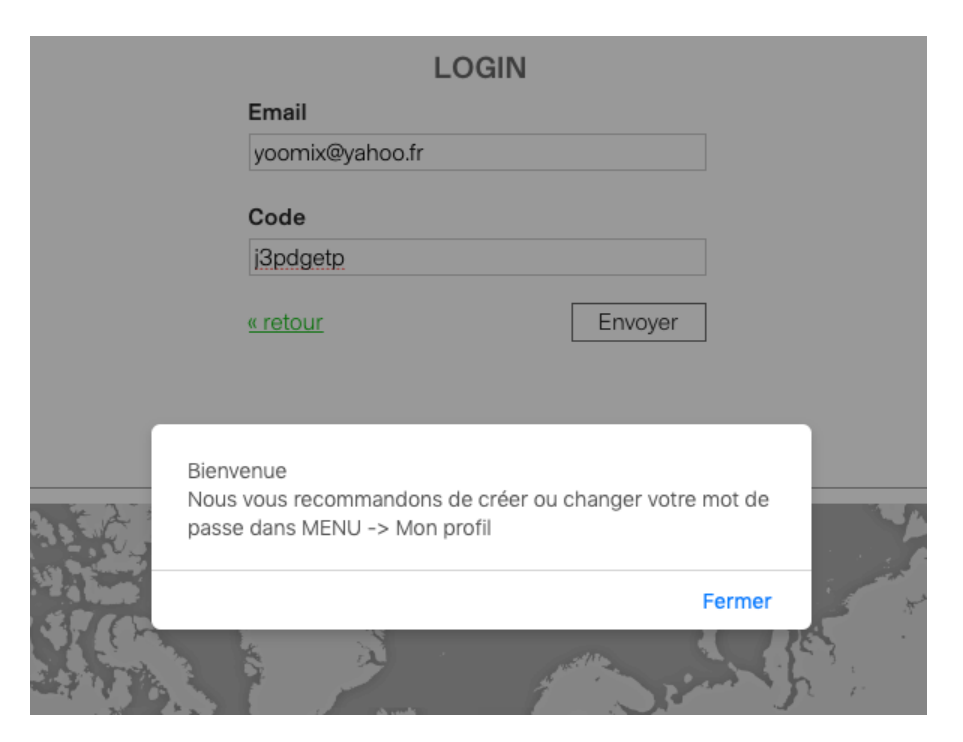

## 5. Cliquer sur MENU > Mon profil

- descendre jusqu'à MOT DE PASSE > Edit pour le créer ou le changer

- vérifier et compléter vos données personnelles dans MON PROFIL. En particulier votre *Position sur la carte* (pour apparaître sur la carte) + *Photo de profil* + *Préférences* :

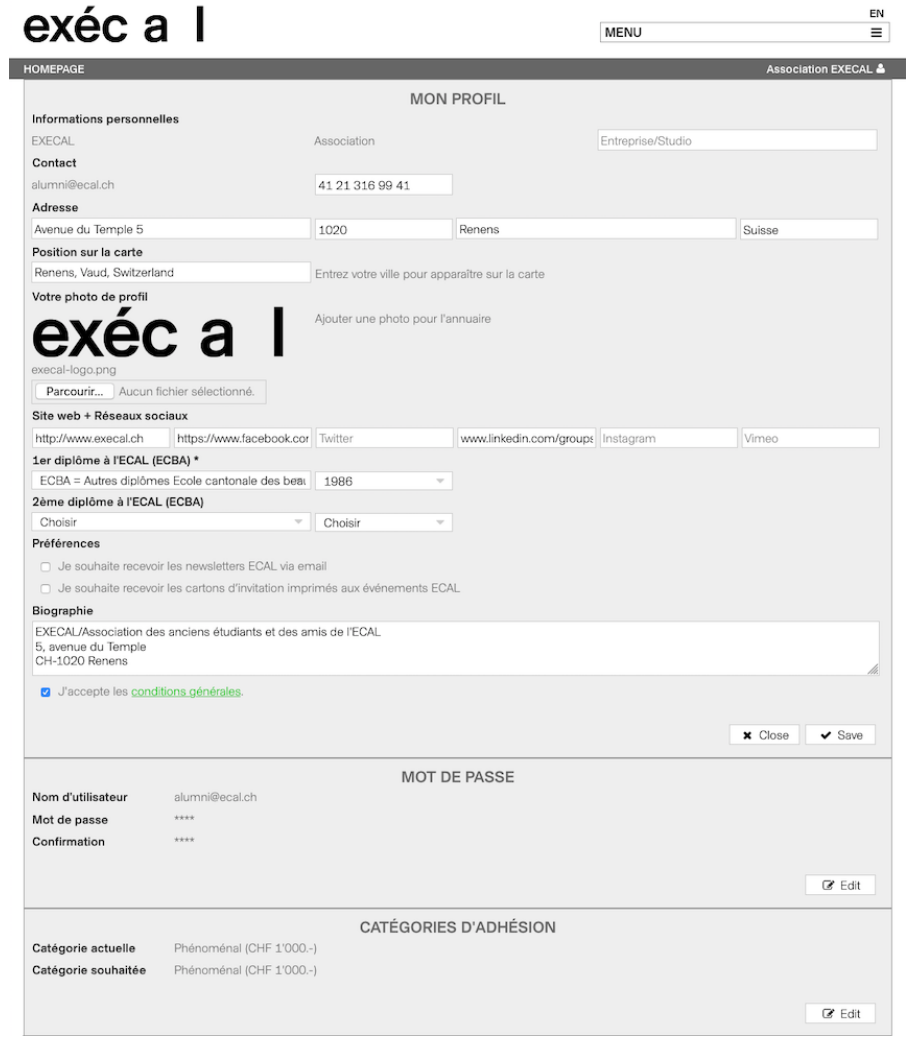

Site web + Réseaux sociaux : copier/coller l'URL complet http://... pour que le lien web soit activé !

Bien remplir le champ Position sur la carte pour voir apparaître votre nom + éventuellement site web et Instagram (visibles uniquement des autres Alumni) :

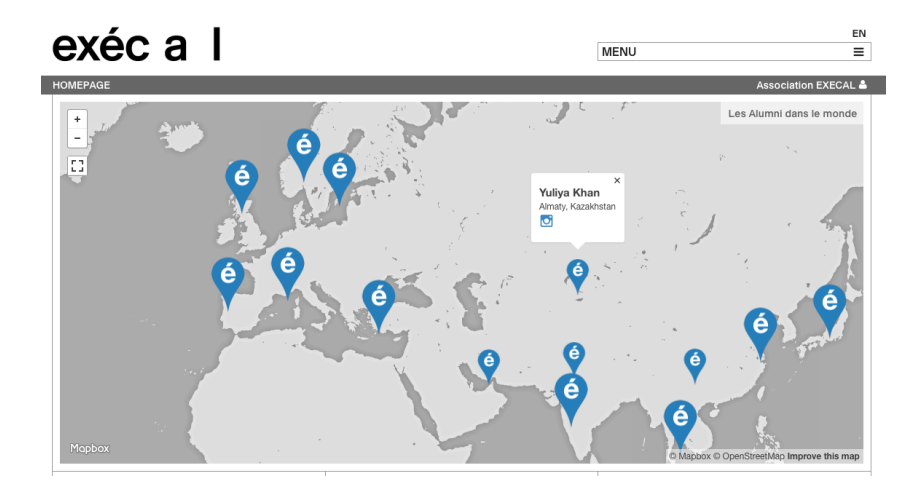

Votre profil tel qu'il apparaît dans l'ANNUAIRE ALUMNI une fois *Mon profil* rempli :

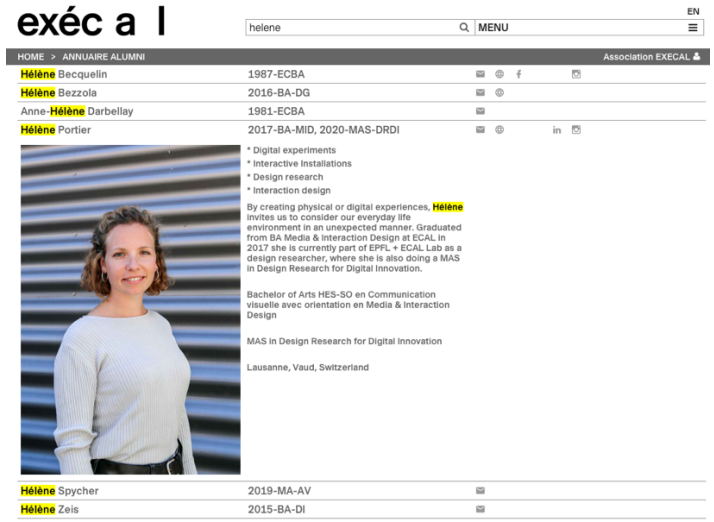

Besoin d'aide ? alumni@ecal.ch version mai. 2023